**Orchestrating a brighter world** 

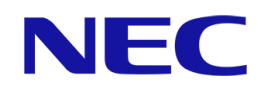

# NVIDIA A40

動作検証レポート

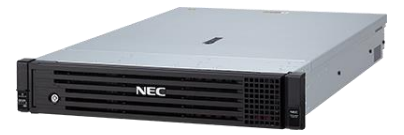

Microsoft、Windows および Windows Server は、米国 Microsoft Corporation の米国およびその他の国における登録商標または商標で す。

NVIDIA は、米国およびその他の国における NVIDIA Corporation の商標または登録商標です。

その他、記載されている会社名、製品名は、各社の登録商標または商標です。

免責条項: 本書または本書に記述されている製品や技術に関して、日本電気株式会社またはその関連会社が行う保証は、製品または技術の 提供に 適用されるライセンス契約で明示的に規定されている保証に限ります。このような契約で明示的に規定された保証を除き、日本電 気株式会社およびその関連会社は、製品、技術、または本書に関して、明示または黙示を問わず、いかなる種類の保証も行いません。

## 目次

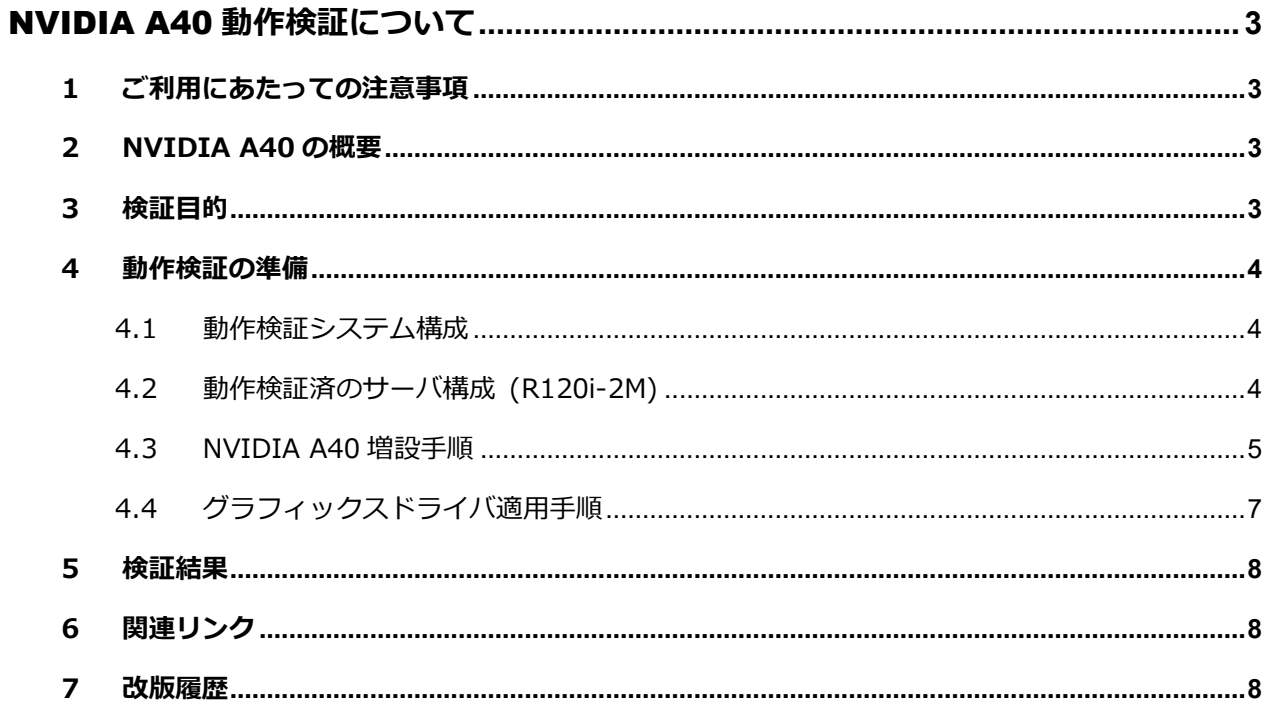

動作検証レポート – **NVIDIA A40**

## <span id="page-2-0"></span>NVIDIA A40 **動作検証について**

## <span id="page-2-1"></span>**1 ご利用にあたっての注意事項**

本レポートは動作検証レポートであり、弊社が動作保証するものではありません。 動作確認情報は、各ページに掲載されている評価環境での検証結果に基づいたものです。 導入に際しては個々の環境で十分な確認を実施してください。

## <span id="page-2-2"></span>**2 NVIDIA A40 の概要**

NVIDIA A40 をサーバに実装することで、3D 映像を滑らかに表示するなどの高度な グラフィックス処理に加え、大量の並列処理を実行する GPU コンピューティングの活用により、 科学技術計算、ディープラーニングなどで利用することができます。

## <span id="page-2-3"></span>**3 検証目的**

今回の検証では、Express5800 シリーズに NVIDIA A40 を搭載し、Windows Server 2019 環境下 での手配物品、搭載手順、搭載条件、および基本動作検証 (コンピューティング処理) を実施した結 果を記載します。

## <span id="page-3-1"></span><span id="page-3-0"></span>**4 動作検証の準備**

### **4.1 動作検証システム構成**

弊社において検証済みの構成を掲載いたします。なお、下記は一例ですので、お客様の環境や用途に あわせてシステムを構成してください。

## <span id="page-3-2"></span>**4.2 動作検証済のサーバ構成 (R120i-2M)**

本章では、動作検証を実施した R120i-2M についてのサーバ手配構成 / 構成に応じた電源ユニット の選択方法 / 動作検証条件について説明します。

#### **4.2.1 R120i-2M サーバ手配構成**

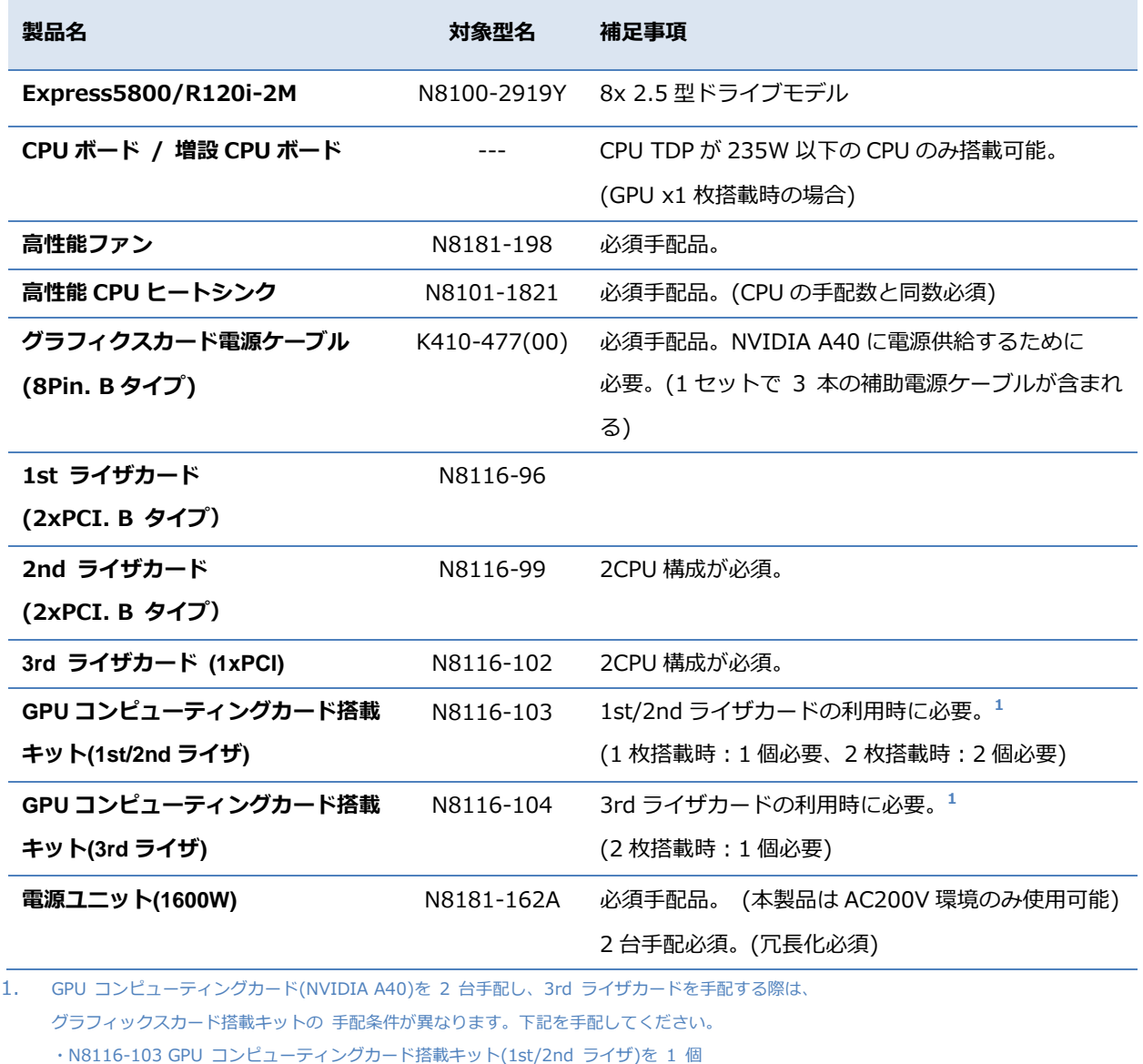

・N8116-104 GPU コンピューティングカード搭載キット(3rd ライザ)を 1 個

その他増設オプションについては、Express5800/R120i-2M システム構成ガイドを参照の上、 手配ください。

<http://jpn.nec.com/express/systemguide/100guide.html>

**4.2.2 NVIDIA A40 搭載時に搭載可能な電源ユニット**

搭載するオプション(メモリ、ディスク等)により、システムに要求される電力量が異なります。 導入に際しては個々の環境で十分な確認を実施してください。

#### **動作検証条件および搭載制限オプション**

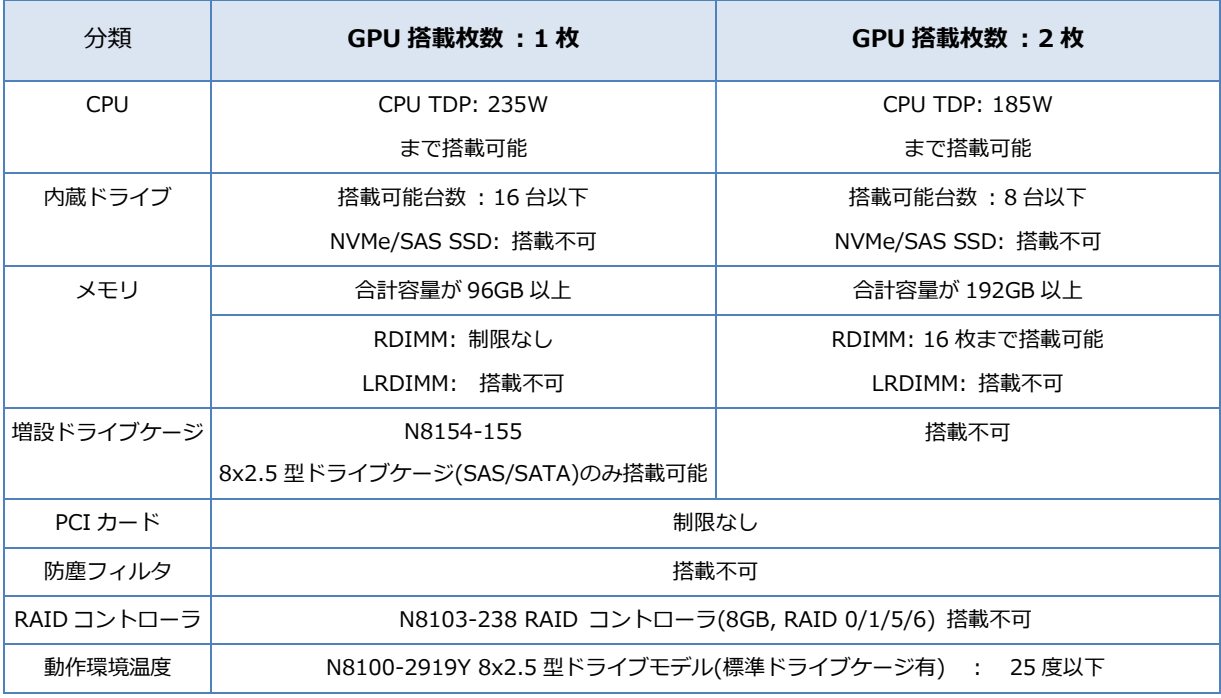

**補足事項:**

NVIDIA A40 は PCI ライザあたり最大 1 枚まで搭載可能。

NVIDIA A40 はサーバ 1 台あたり最大 2 枚まで搭載可能。

## <span id="page-4-0"></span>**4.3 NVIDIA A40 増設手順**

#### **4.3.1 事前準備**

Express5800/R120i-2M への各オプションの実装方法については下記のユーザーズガイド の「2章 準備」を参照し実装してください。

<https://www.support.nec.co.jp/View.aspx?NoClear=on&id=3170102646>

また、NVIDIA A40 への電源ケーブル接続については、本書 4.3.2 を参照してく

ださい。

#### **4.3.2 R120i-2M NVIDIA A40** ケーブル接続 **(**外部電源**)**

以下の表を参考に、K410-477(00) グラフィックスカード電源ケーブル(8Pin. B タイプ)で NVIDIA A40 を本体装置、およびライザカードの電源コネクタに接続してください。

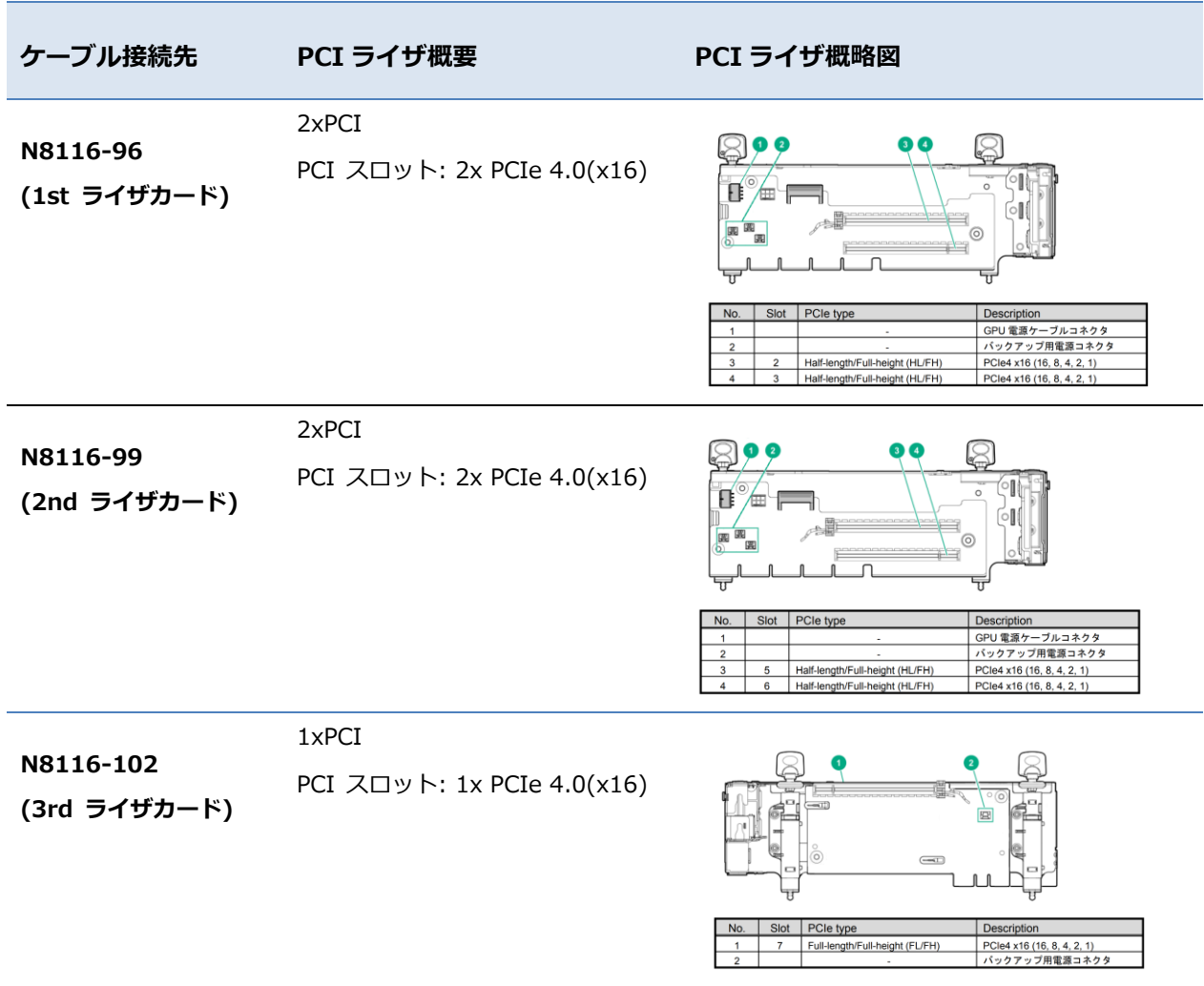

## <span id="page-6-0"></span>**4.4 グラフィクスドライバ適用手順**

#### <span id="page-6-1"></span>**4.4.1 事前準備**

NVIDIA A40 用のグラフィックスドライバは、下記 Web サイトより入手してください。 <https://www.nvidia.co.jp/Download/index.aspx?lang=jp>

※グラフィックスドライバのバージョンは入手する時期に依存します。

上記 Web サイトよりグラフィックスドライバを入手する際は下記の点にもご注意の上、 適切なグラフィックスドライバを入手してください。

 ※ご使用のオペレーティングシステム(OS)に合うファイルを正しく選択してください。 異なる OS のグラフィックスドライバをインストールすると正常に動作しませんので、 ご注意ください。

 ※ご使用になる GPU アクセラレータを[**製品タイプ**]、[**製品シリーズ**]、および [**製品ファミリー**]で正しく選択してください。 異なる GPU アクセラレータのグラフィックスドライバをインストールすると 正常に動作しませんので、ご注意ください。

#### **4.4.2 適用手順**

NVIDIA A40 用のグラフィックスドライバの適用については、

下記手順を参照の上、実施してください。

- 1. OS の起動後、Administrator 権限のあるアカウントでログインします。
- 2. [\[4.4.1](#page-6-1) [事前準備](#page-6-1)]で入手したグラフィックスドライバを対象装置の任意のフォルダに保存します。
- 3. [エクスプローラ]を起動し、グラフィックスドライバを保存したフォルダ内の[〇〇〇-datacenter-tesla-desktop-winserver-2019-2016-international.exe]をダブルクリックします。 ※〇〇〇にはグラフィックスドライバのバージョン(例: 471.41)が入ります。 ※ファイル名は一例です。バージョンによりファイル名は異なる場合があります。
- 4. インストーラが起動するため、ウィザードに従い NVIDIA A40 用のグラフィックスドライバを インストールしてください。

※インストール形式については[高速(推奨)(E)]を選択してください。

5. インストール終了後に OS を再起動してください。

## <span id="page-7-0"></span>**5 検証結果**

NVIDIA A40 を搭載したサーバにおいて CUDA サンプルによるコンピューティング処理の 動作検証をおこなった結果、問題が発生しないことを確認しました。 ※DisplayPort 使用によるグラフィックス処理の動作検証は未実施。

動作検証時のグラフィックスドライバのバージョンは 471.41 です。 上記 Web サイトにて当該グラフィックスドライバを検索する際は、ページ下部にある ベータドライバ&過去ドライバ[\(https://www.nvidia.co.jp/Download/Find.aspx?lang=jp\)](https://www.nvidia.co.jp/Download/Find.aspx?lang=jp) より検索してください。

## <span id="page-7-1"></span>**6 関連リンク**

[NEC Express5800/100](http://jpn.nec.com/pcserver/index.html) シリーズ 【特集】 [Windows Server 2019](https://jpn.nec.com/windowsserver/2019/index.html) (NEC) [NVIDIA](http://www.nvidia.co.jp/) 社

## <span id="page-7-2"></span>**7 改版履歴**

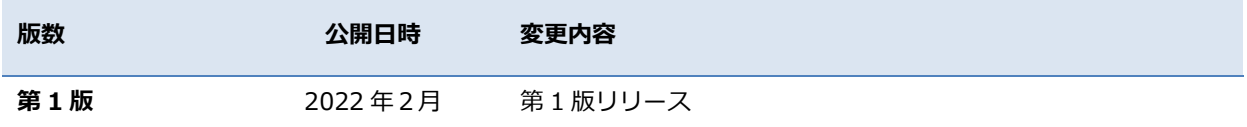